## **HOW TO ACTIVATE NFC ON YOUR PHONE:**

- Go to your phone settings.
- In your search bar type in 'NFC'
- Activate the NFC function

**NOTE**: If nothing comes up when you search NFC, it means your smart device is not NFC enabled and will not be compatible with Tap On Phone.

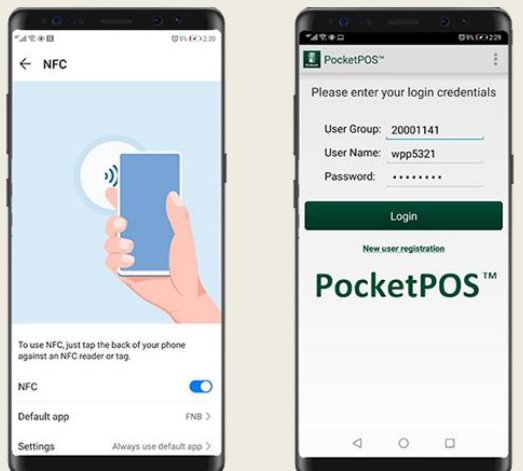

## **HOW TO INSTALL THE APP:**

- From your Mobile App Store, download the 'Nedbank PocketPOS™ App.
- Open the App and type in the User Group, User Name & Password (as supplied to you on email).

### **HOW TO USE THE APP:**

- Login to the Nedbank PocketPOS™ App.
- Enter the amount.
- Press 'Tap On Phone'.
- Tap the card on the back of your phone and wait for your device to authorise the transaction.
- You will then see an electronic receipt on your phone to say the transaction has been approved.
- Send your customer an electronic receipt by clicking on the menu icon (three dots in the corner) and email them a copy.

# **support@wappoint.co.za 021 3000 121 www.wappoint.co.za**

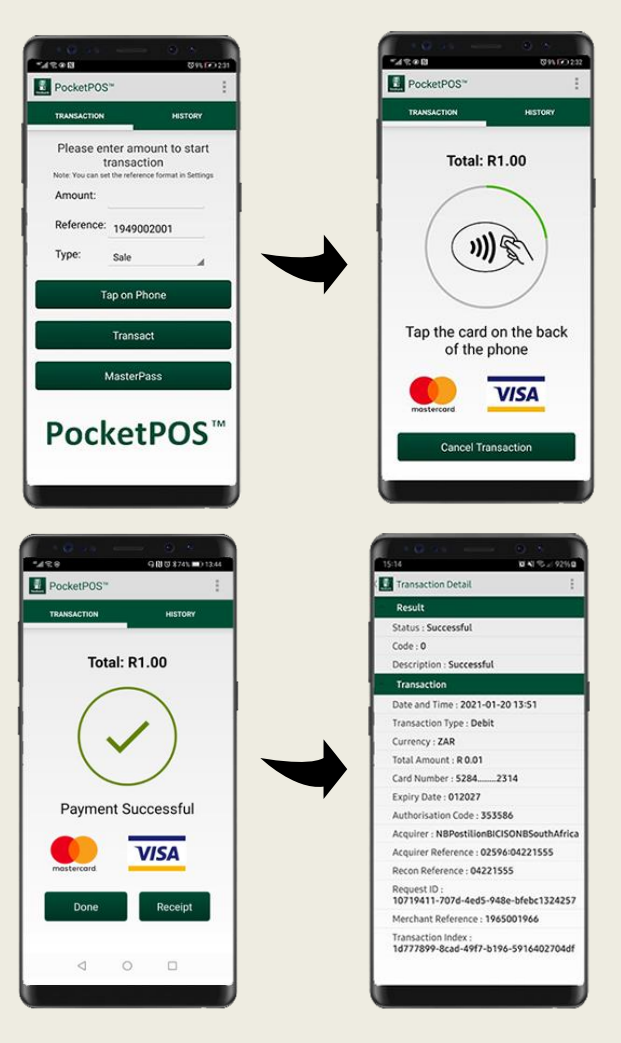

#### **POSSIBLE ERRORS:**

**No active applications**: If you have not transacted for a long period of time, your logins might have been deactivated by the bank. Please call us to reactivate it again. To prevent this, ensure you transact at least once a month.

**Duplicate Merchant:** Change the reference field and ensure you never use the same reference twice.

**Transaction keeps failing:** Check your internet settings. Change from Wi-Fi to Mobile Data and vice-versa and ensure you have data loaded onto your phone.

**TIPS when a transaction is unsuccessful: 1.**The cardholder needs to ensure their card is Tap enabled. Look for a contactless symbol. **2**.Try to tap a different card to see if it works. **3**.The transaction amount might be too high. **4**. The App might be outdated, or the phone may not be fully NFC enabled.

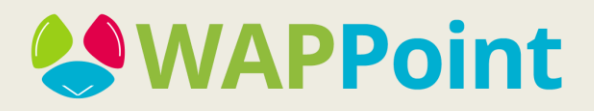